# 1. Competencias vinculadas a la búsquedas y recuperación de la información.

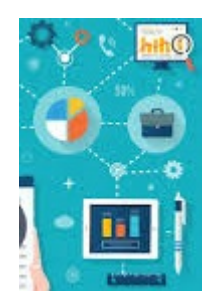

# 1.1. Recursos de Información de Acceso Abierto

Una forma de clasificar los recursos de información es el soporte en el que se encuentra:

Fuentes en papel o fuentes digitales, dentro de estas últimas se encuentran las de Acceso Abierto y las de Acceso Restringido en Biblioteca.

Unesco entiende por " "acceso abierto" a esta literatura queremos decir su disponibilidad gratuita en Internet público, permitiendo a cualquier usuario leer, descargar, copiar, distribuir, imprimir, buscar o usarla con cualquier propósito legal, sin ninguna barrera financiera, legal o técnica, fuera de las que son *inseparables de las que implica acceder a Internet mismo".*

*Recursos de Acceso Abierto son aquellos que* reúnen las siguientes condiciones:

- Es posible acceder a su contenido de manera libre y universal, sin costo alguno para el lector, a través de Internet o cualquier otro medio;
- El autor o detentor de los derechos de autor otorga a todos los usuarios potenciales, de manera irrevocable y por un periodo de tiempo ilimitado, el derecho de utilizar, copiar o distribuir el contenido, con la única condición de que se dé el debido crédito a su autor;
- La versión integral del contenido ha sido depositada, en un formato electrónico apropiado, en al menos un repositorio de acceso abierto reconocido internacionalmente como tal y comprometido con el acceso abierto.

*Disponible en: <https://es.unesco.org/open-access/%C2%BFqu%C3%A9-es-acceso-abierto>*

# 1.2. Recursos de Información de Acceso Libre o Abierto

Los recursos más utilizados en el área son:

Biur

Colibrí

Dialnet

Redalyc

DOAJ

BJN - Base de Jurisprudencia Nacional Pública.

# 3. BIUR

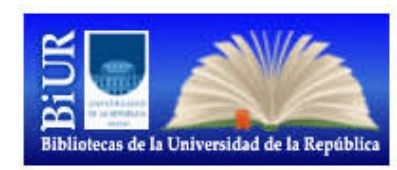

#### **¿Qué es BiUR?**

Es el portal desde donde se accede a una UNICA BASE DE DATOS que contiene todas las colecciones de libros, revistas y otros documentos en sus diferentes soportes de las Bibliotecas de la Universidad de la República.

Dicho sistema utiliza un software de gestión (*ALEPH*) que permite a sus usuarios tener nuevas prestaciones a través de internet. A partir de este nuevo sistema se pasa a la categoría de **Usuario Único** del Sistema de Bibliotecas de la Universidad de la República, BIUR. A través del *carné de usuario* se accede a los servicios de todas las Bibliotecas Universitarias. Prestaciones del sistema

- Realizar búsquedas bibliográficas en nuestra biblioteca y en otras bibliotecas universitarias
- Verificar los préstamos actuales
- Ver el historial de libros prestados
- Renovar el material en préstamo
- Recibir por correo electrónico notificación de vencimiento de los préstamos y confirmación de las devoluciones.

# 4. - Ingreso al Sistema

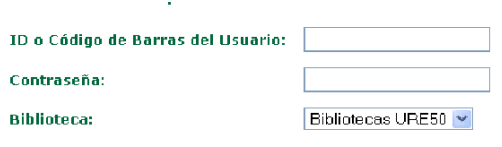

ENTRAR INVITADO CONTRASEÑA

- **ID o Código** de barras del usuario: digite su C.I. sin puntos ni guiones incluyendo el dígito verificador
- **Contraseña**: La primera vez debe pasar por Biblioteca a ingresarla
- Seleccione **ENTRAR**
- Acceder como **INVITADO** permite realizar solamente búsquedas.

# 4.1. - ¿Qué información se encuentra?

- Catálogo actualizado de libros y revistas con sus existencias y disponibilidad de todas las Bibliotecas Universitarias.
- Referencias bibliográficas de doctrina, legislación y jurisprudencia.
- Libros, capítulos de libros y artículos de revistas, nacionales y extranjeros, desde el año 1994 a la fecha.
- Para información anterior al año 1994 se deberán consultar los ficheros y solicitar asistencia a los Bibliotecólogos de la Sección Referencia e Información Bibliográfica.
- Los libros de autores nacionales se encuentran ingresados en su totalidad.

# 4.2. - Tipos de Búsquedas

- Consulta Básica
- Avanzada

### 4.3. - Avanzada

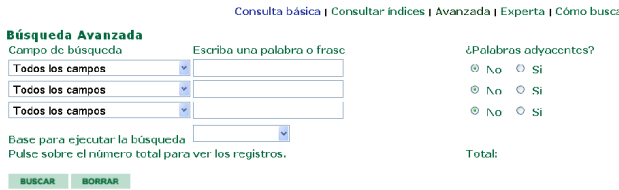

Si escribe más de dos palabras debe marcar la opción **SI** en palabras adyacentes. (Cuando las dos palabras sea una frase exacta por ejemplo: ARRENDAMIENTOS URBANOS)

El caracter **?** sirve para truncar palabras y de esa manera ampliar la búsqueda.

Por ejemplo **ARRENDA?** por ARRENDADOR, ARRENDATARIO, ARRENDAMIENTOS URBANOS, ARRENDAMIENTOS RURALES, etc.

### 4.4. Ejemplo de Búsqueda Avanzada

#### Queremos buscar **legislación sobre violencia doméstica.**

Digitamos en cada campo de búsqueda los siguientes términos:

#### **LEGISLACION - VIOLENCIA DOMESTICA - URUGUAY.**

En este último marcamos la opción **SI** en **PALABRAS ADYACENTES** para que el sistema busque en los registros que contengan el término violencia doméstica, de lo contrario, si dejamos en **PALABRAS ADYACENTES NO** el sistema recuperará las dos palabras por separado generando "ruido" en el resultado.

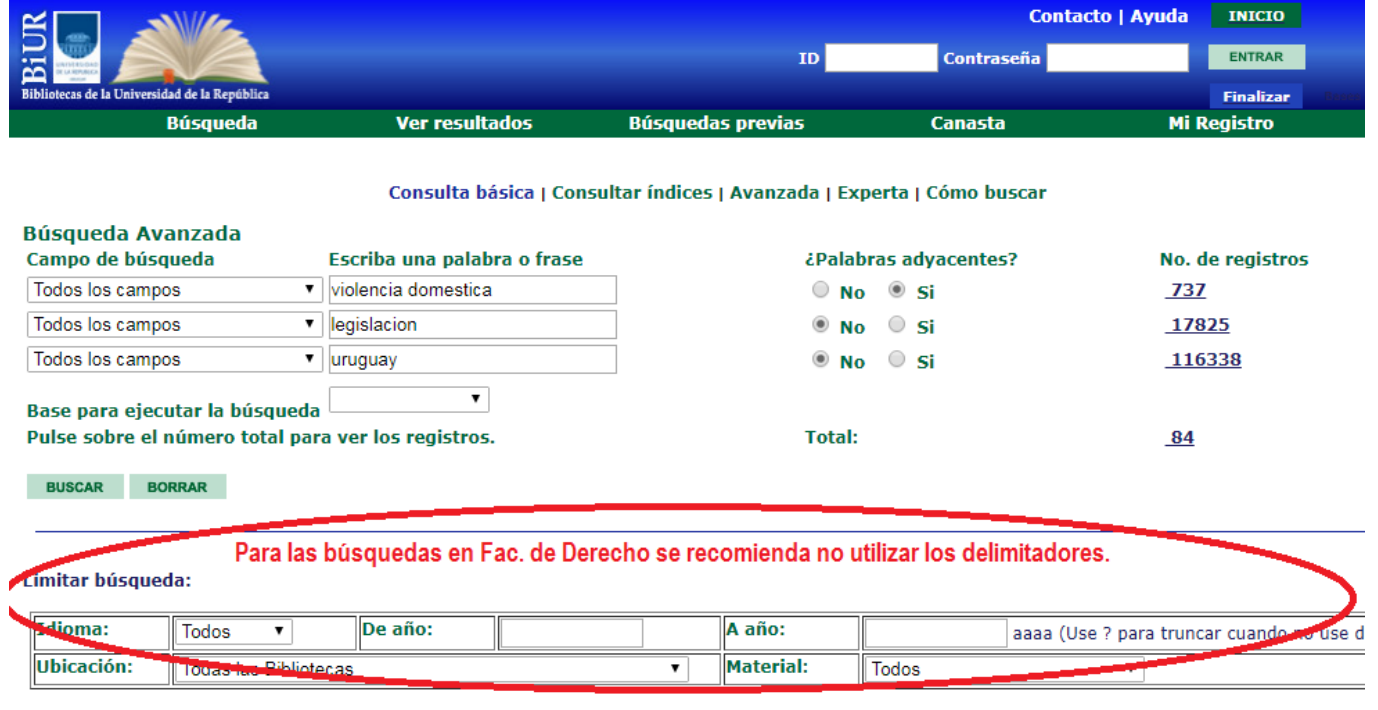

# 4.5. - Despliegue de los resultados

Dando click en el Total se despliegan los resultados.

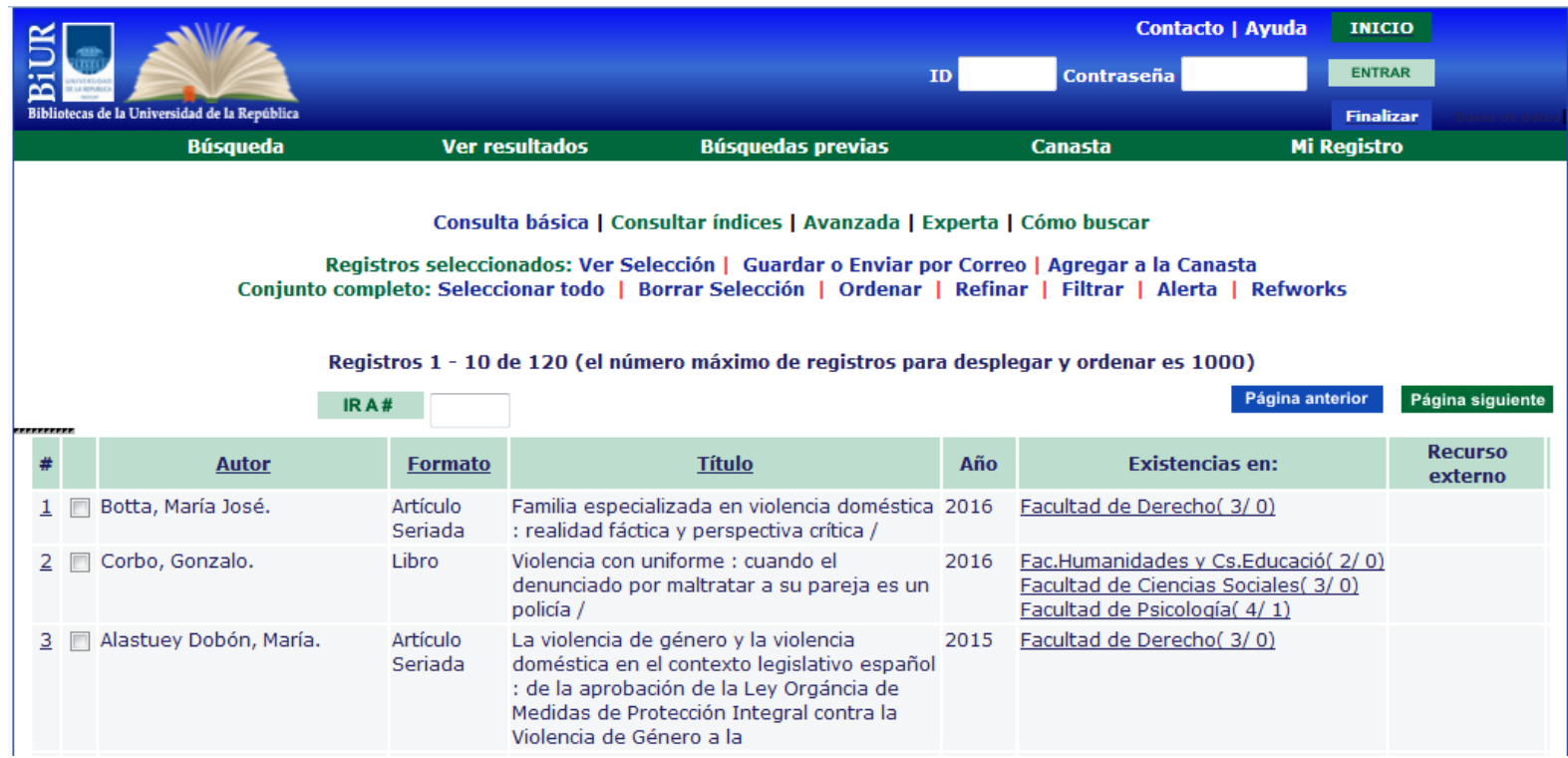

### 4.6. - Lista de Resultados de los tipos de búsquedas.

En la lista de resultados se presentan accesos al documento.

Desde el número del documento se accede al **autor/es, tipo de material y características físicas**, además de materia y temas.

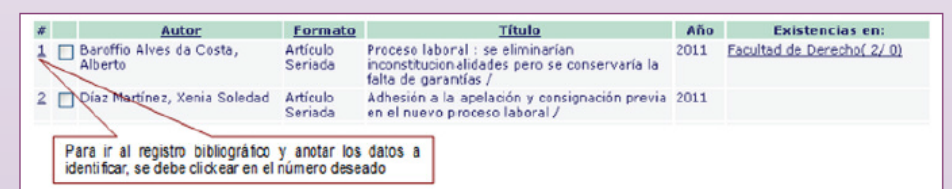

- Al ingresar al tema se verán los registros que los contienen.
- Cuando se ingresa a **TEXTO COMPLETO** se accede al contenido digitalizado en algunos casos también permite visualizar las tapas (cubierta) o las tablas de contenido de los documentos y facultad donde se encuentra.

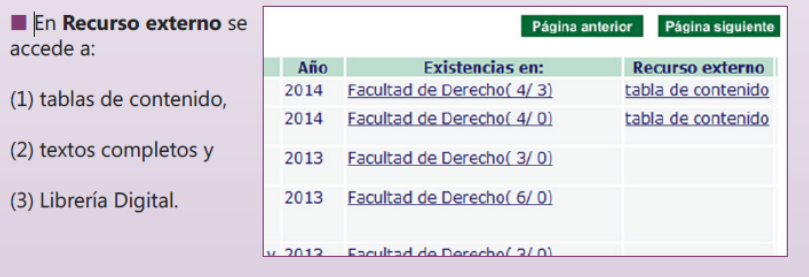

Al dar clic en la columna **Existencias en:** verá el tipo de préstamo de todos los ítems, así como fecha de devolución, disponibilidad, **Ubicación** de los libros (dato necesario para solicitarlo en mostrador de préstamo) y en el caso de revistas copiar los datos completos de la misma (dato necesario para solicitarlas en mostrador de Hemeroteca).

# 4.7. Datos a identificar para solicitar Revistas o Artículos de Revistas en Hemeroteca:

#### **Datos a Identificar:**

- Las revistas se solicitan en Hemeroteca
- Se deben identificar y anotar para solicitar el material:
	- Autor, título y el campo **En:**

### **Por ejemplo:**

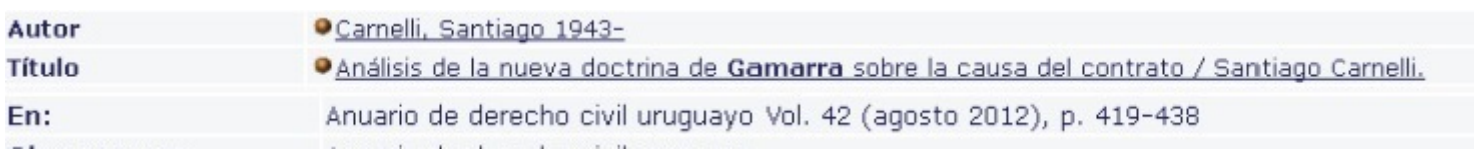

# 4.8. Datos a identificar para solicitar Libros en Biblioteca

#### **Datos a Identificar:**

- Los libros se solicitan en el Mostrador Central de Biblioteca
- Se deben identificar y anotar para solicitar el material:
	- Autor, título y el campo **Ubicación:**
- **El campo Ubicación se encuentra en la Facultad correspondiente**

#### **Por ejemplo:**

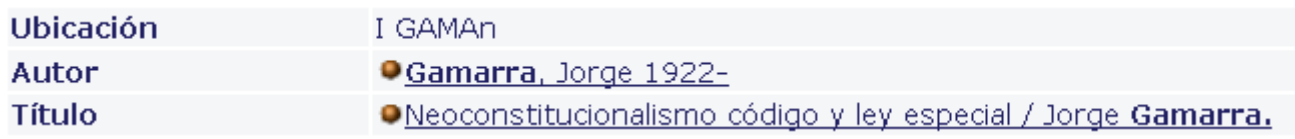

### 4.9. - Disponibilidad de los documentos

Si se encuentra dentro del registro del documento, para saber si hay ejemplares disponibles de préstamo en sala o a domicilio, clickear aquí:

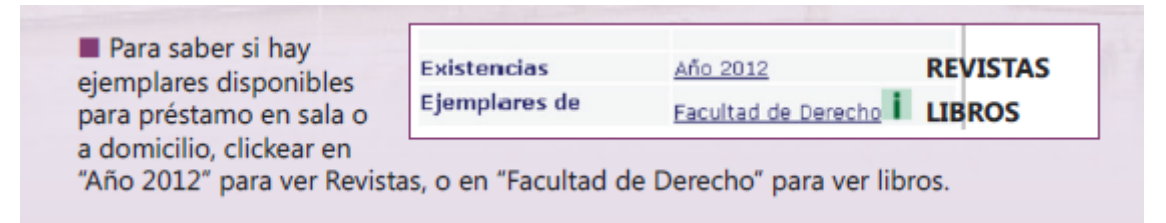

Si se encuentra en el listado de resultados de la búsqueda, Ingresando en el campo **Existencias en** de cada Facultad encontramos los datos de tipo de préstamo y disponibilidad de cada documento.

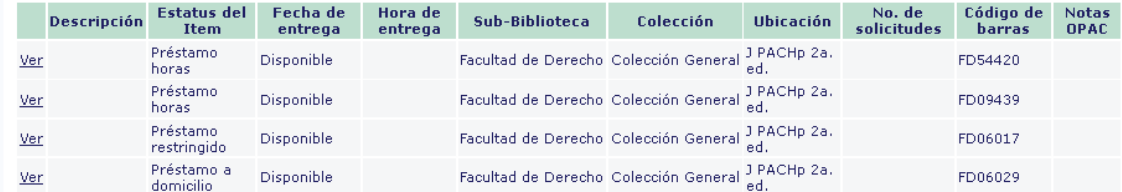

### 4.10. - Renovación desde la Web

- Ingresa en MI REGISTRO desde la barra Menú
- En ACTIVIDADES seleccionar el número indicativo de libros prestados
- Seleccione él o los libros que desee renovar.
- Renueve el material de acuerdo a la opción que corresponda
- La renovación del material depende de la demanda del mismo. Si el sistema no lo permite, deberá devolverlo. Se podrán renovar los libros hasta 2 veces

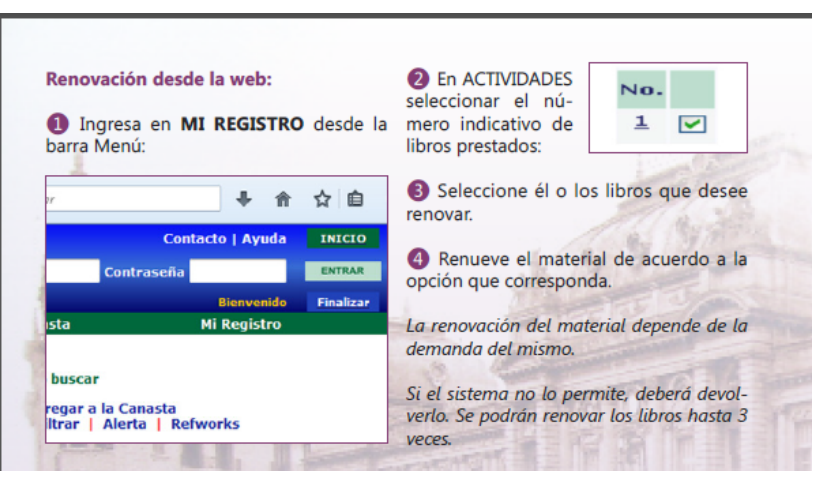

# 5. REDALYC

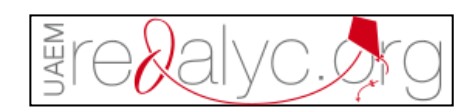

# ¿Qué es Redalyc?

Es una iniciativa de acceso abierto a la producción científica del mundo en revistas iberoamericanas, que contempla todas las áreas del conocimiento.

Ofrece una hemeroteca en línea que permite leer, descargar y compartir artículos científicos a texto completo de forma gratuita. Además genera indicadores que permitan conocer cuantitativa y cualitativamente la forma en la que se hace ciencia en Iberoamérica.

La plataforma redalyc.org es impulsada por la Universidad Autónoma del Estado de México desde el año 2003

# 5.1. ¿Cómo busco?

Para Buscar Artículos de revistas recomienda utilizar la *Búsqueda Avanzada*, que permite limitar las opciones del *año de publicación*, el *país de origen y disciplina.*

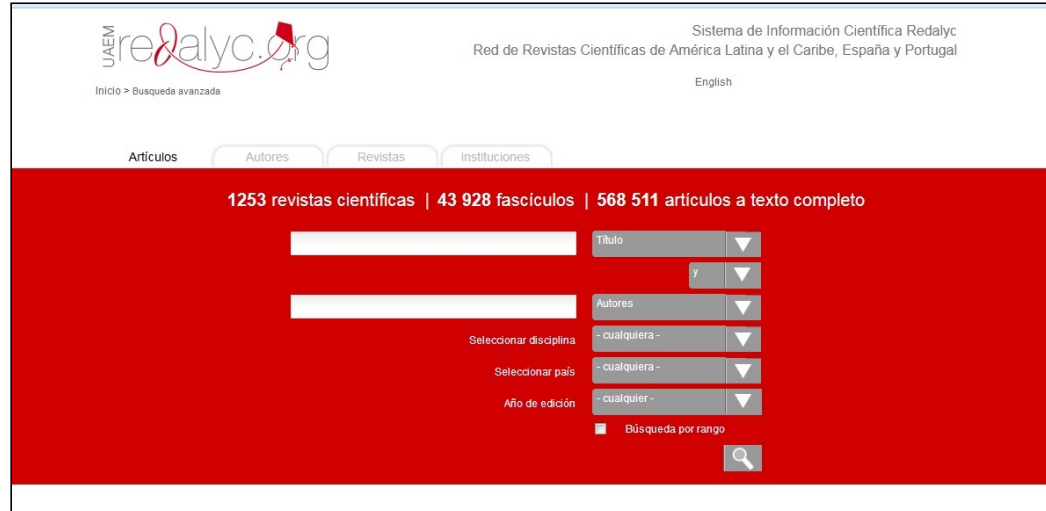

# 5.2. Como Filtrar o Acotar la búsqueda

Para utilizar esta base de datos es necesario planear cuidadosamente la búsqueda, ya que los delimitadores se definen antes de ejecutarla, por ejemplo en que disciplina, en cual pais, etc.

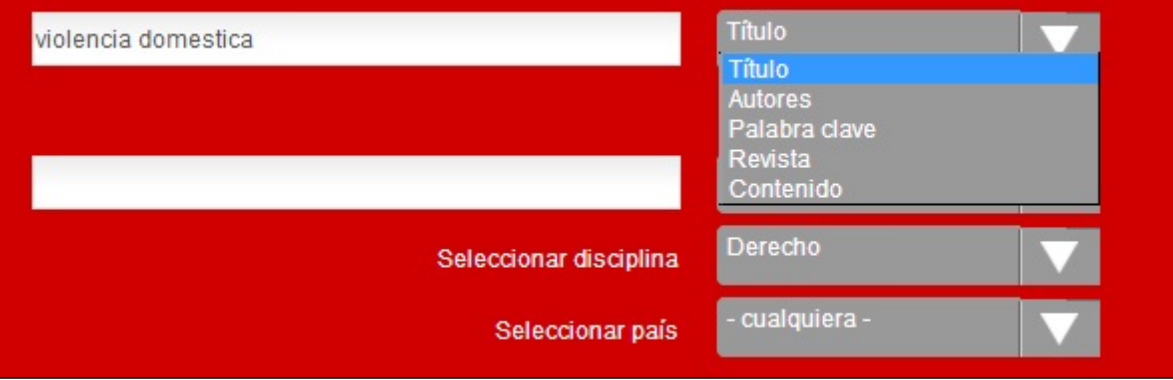

### 5.3. ¿Cómo se visualizan los documentos encontrados?

Los resultados se visualizan:

**Como lista:**

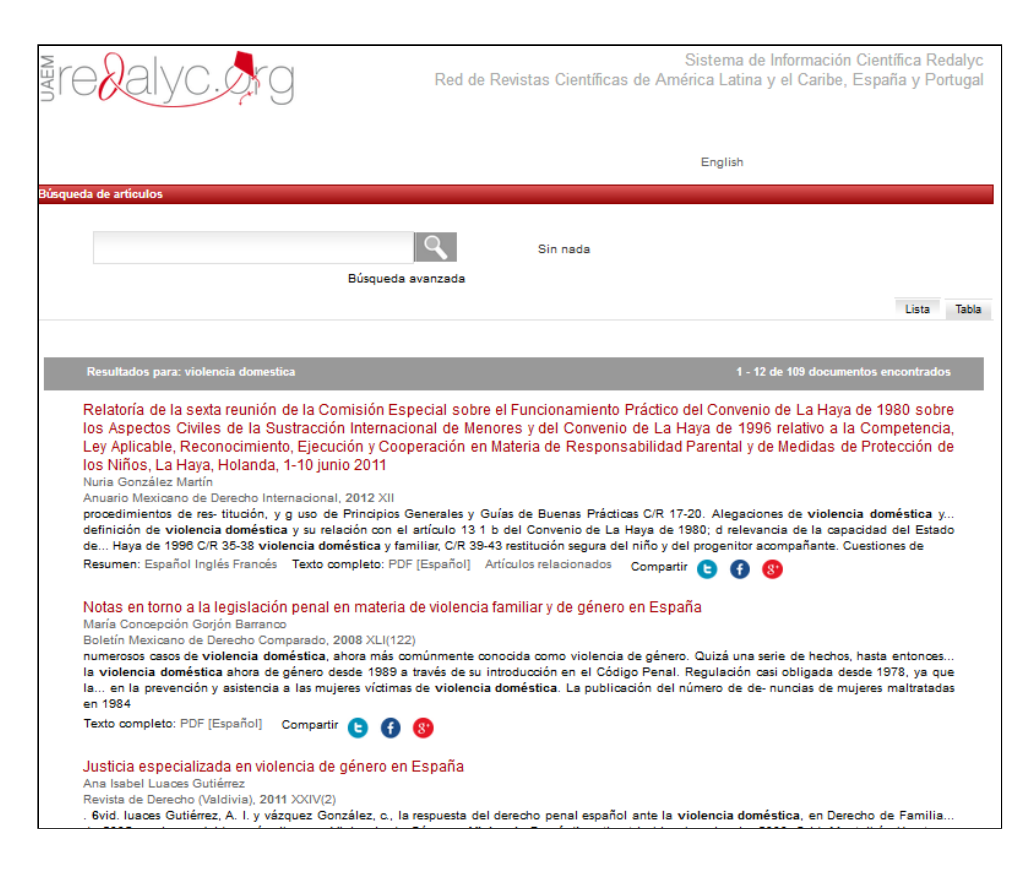

**Como Tabla:**

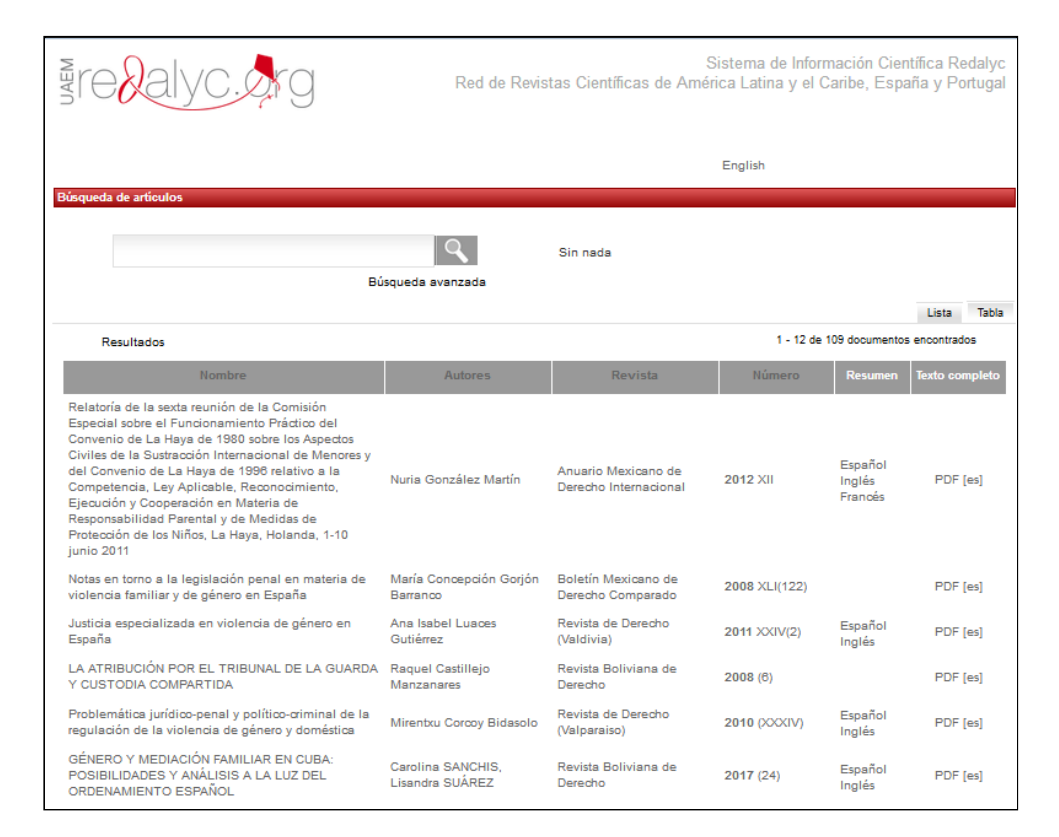

## 5.4. ¿Cómo descargar los documentos a texto completo?

**En la visualizacion de resultados como lista: se le da click en: Texto Completo PDF**

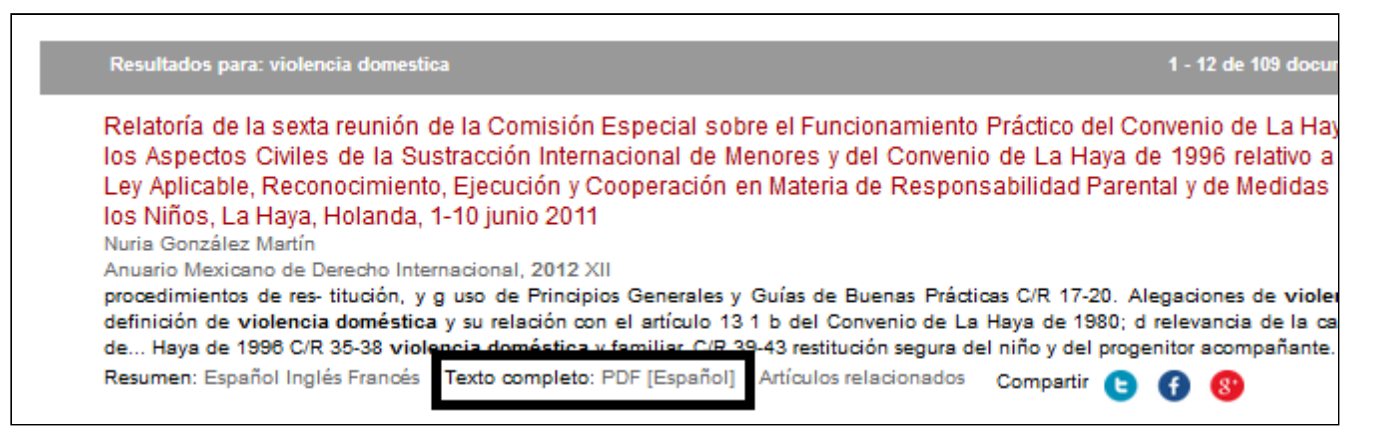

**En la visualizacion de resultados como tabla se le da click en: Texto Completo PDF**

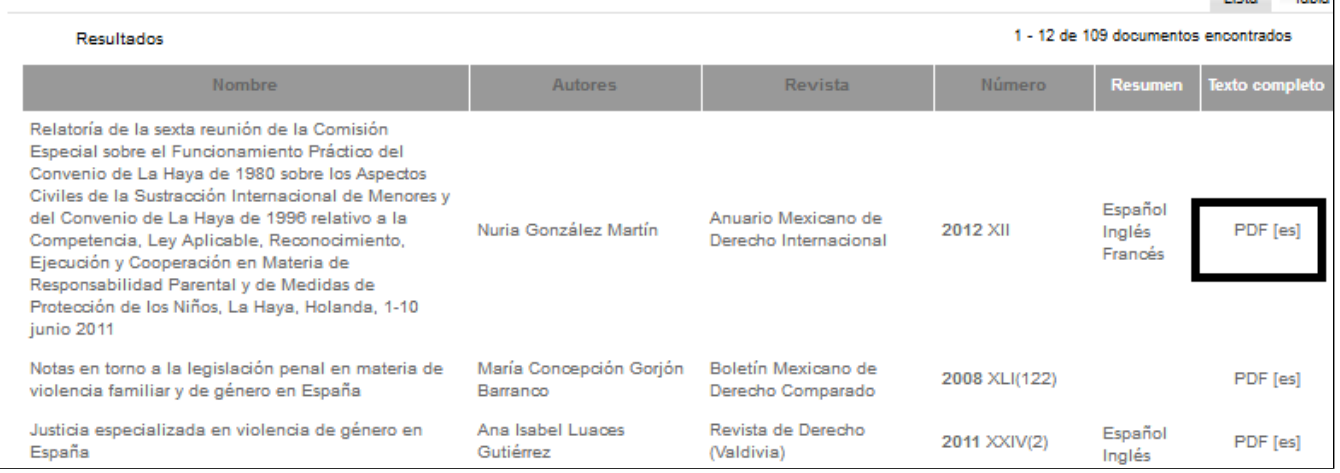

# 6. DIALNET

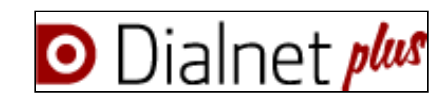

## ¿Qué es Dialnet?

**Dialnet** (Difusión de Alertas en la Red) es uno de los mayores portales bibliográficos de acceso libre, cuyo principal cometido es dar mayor visibilidad a la literatura científica hispana. Recopila y facilita el acceso a contenidos científicos, principalmente a través de alertas documentales. Además cuenta con una base de datos exhaustiva, interdisciplinar y actualizada, que permite el depósito de contenidos a texto completo.

### **Dialnet es un proyecto de cooperación que integra distintos recursos y servicios documentales.**

- **Servicio de alertas bibliográficas** que difunde, de una manera actualizada, los contenidos de las revistas científicas hispanas.
- **Hemeroteca virtual hispana** de carácter interdisciplinar, aunque con un predominio de las revistas de Ciencias sociales y de Humanidades.
- **Base de datos** de contenidos científicos hispanos muy exhaustiva y actualizada. En la actualidad los contenidos primarios se han complementado con: documentos de trabajo, actas de congresos, artículos de libros colectivos, tesis doctorales, reseñas de otras publicaciones en Dialnet...
- **Depósito o repositorio** de acceso a la literatura científica hispana a texto completo, con una clara apuesta por el acceso libre y gratuito a la misma, sumándose al movimiento Open Access

## 6.1. ¿Cómo buscar?

### Buscar

En primera instancia, se ofrece al usuario una sola caja de búsqueda para que introduzca los parámetros que desee.

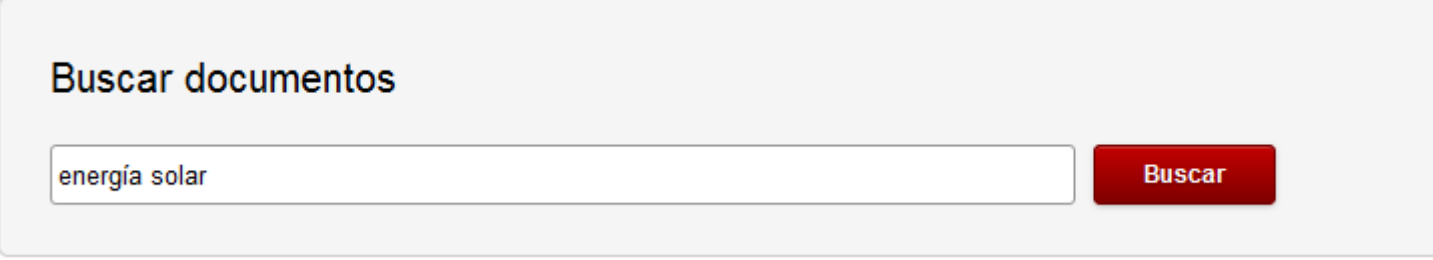

También disponemos de la opción de acotar nuestra búsqueda antes de ejecutarla, como se puede observar en el siguiente ejemplo:

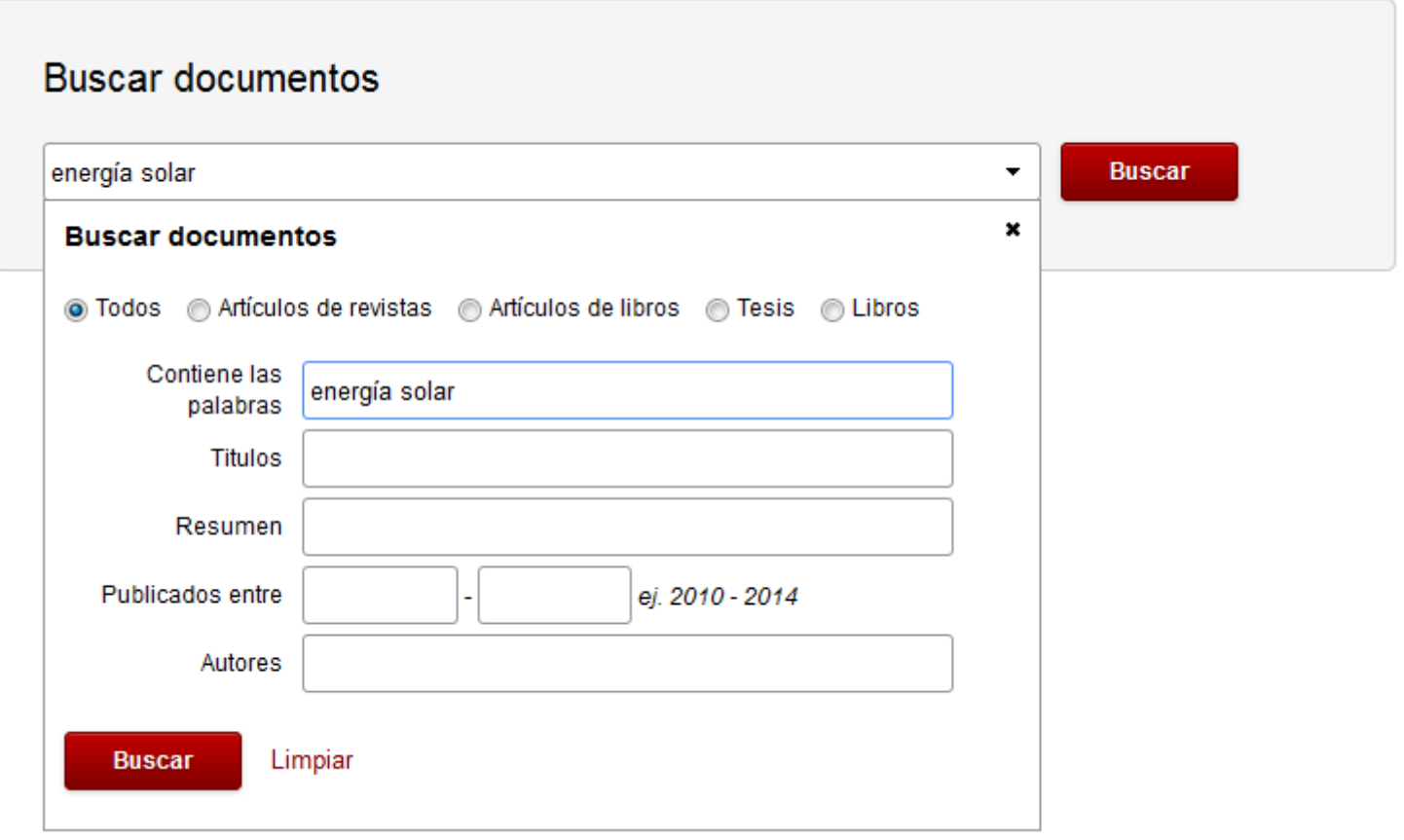

### 6.2. ¿Cómo Filtrar o Acotar la búsqueda?

Una vez ejecutada la búsqueda, se presentan las referencias que responden a la misma, así como una serie de filtros que permiten al usuario ir acotando su búsqueda inicial a lo que más le interese.

### Uso de operadores lógicos

Además de estos filtros, el motor de búsqueda de Dialnet permite el uso de varios operadores lógicos. Tenemos que tener en cuenta que cuando introduce más de un término, **Dialnet** utiliza por defecto el operador **"AND"** , es decir recupera los documentos en los que aparecen todos los términos de búsqueda empleados.

Es importante **introducir los operadores "AND" y "OR" en mayúsculas** , para asegurar que el sistema los reconozca como tal y realicen su función de operador.

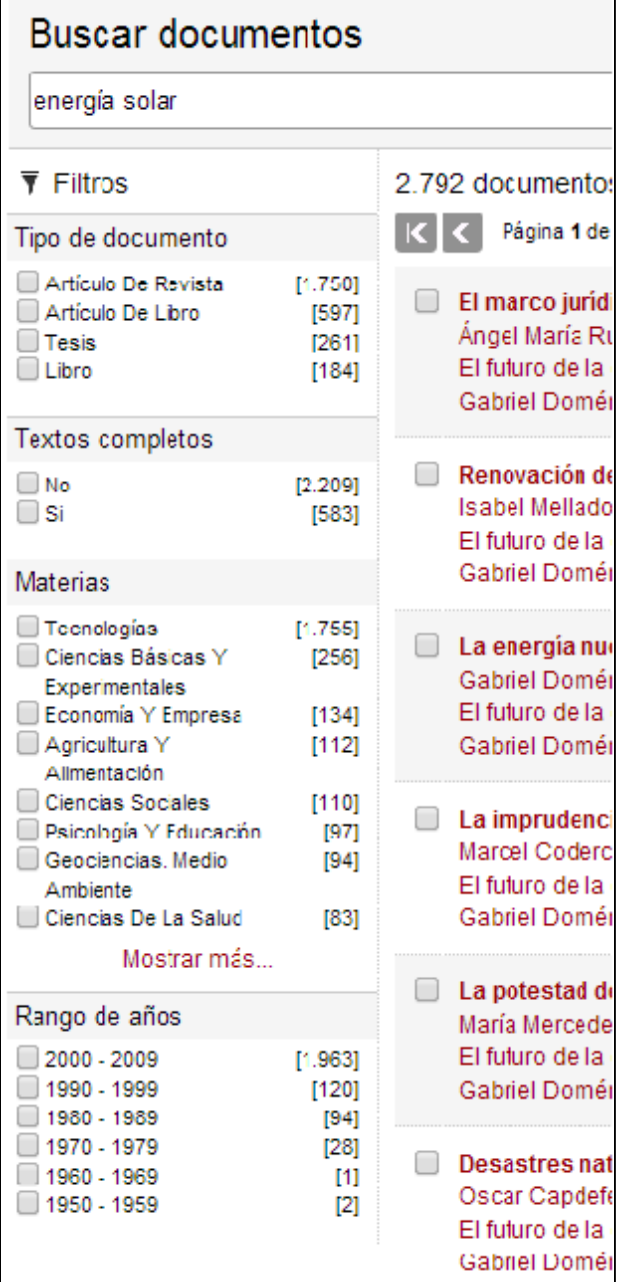

# 6.3. ¿Cómo descargo los documentos a texto completo?

### **Acceso al texto completo**

Todos los usuarios, estén registrado o no, pueden acceder a los documentos disponibles a texto completo: artículos de revistas, capítulos de libros colectivos, tesis doctorales, libros, documentos de trabajo, actas de congresos….

Podemos acceder al texto completo de los documentos a través de dos vías:

Mediante enlaces externos a otros servidores o páginas web donde se encuentran los documentos. El enlace "Texto Completo" se muestra con

una flecha:

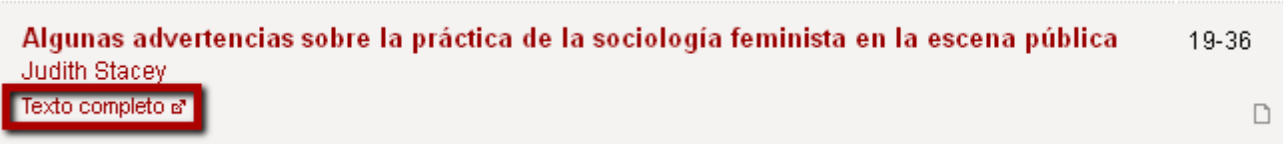

Mediante la descarga directa de los documentos que se encuentran alojados en el servidor de Dialnet.

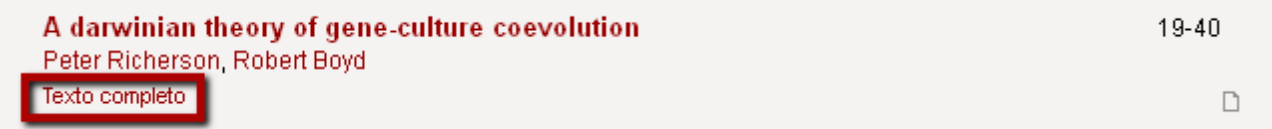

# 7. BJN Pública

#### **¿Qué es la Base de Jurisprudencia Nacional Pública?**

# Poder Judicial

La BJN PÚBLICA, es una aplicación de acceso libre, implementada por el equipo de desarrollo jurisdiccional de División Tecnología-Informática del Poder Judicial uruguayo, para todos aquellas personas interesadas en consultar su contenido.

Las **búsquedas de jurisprudencia constituyen el objetivo medular** del sistema B.J.N., y tienen como fin devolver al usuario un subconjunto de la jurisprudencia que hay almacenada en el sistema, eleccionándola en base a criterios que el propio usuario defina (texto, fechas, etc.).

Es fundamental, es tener DESHABILITADO EL BLOQUEO DE VENTANAS EMERGENTES.

# 7.1. ¿Cómo busco?

La B.J.N. Pública cuenta con dos niveles de búsqueda.

Estos dos niveles son: Búsqueda Simple.

Búsqueda Selectiva.

*Se sugiere utilizar la Búsqueda Selectiva.*

## 7.2. ¿Cómo filtar o acotar la búsqueda?

Ofrece la posibilidad de seleccionar varios criterios de búsqueda específicos, como por ejemplo buscar una sentencia que tenga como firmante, redactor o discorde a un determinado magistrado, que la sentencia esté comprendida en un rango de fechas definido, que sea de tipo interlocutoria, que sea definitiva, etc.

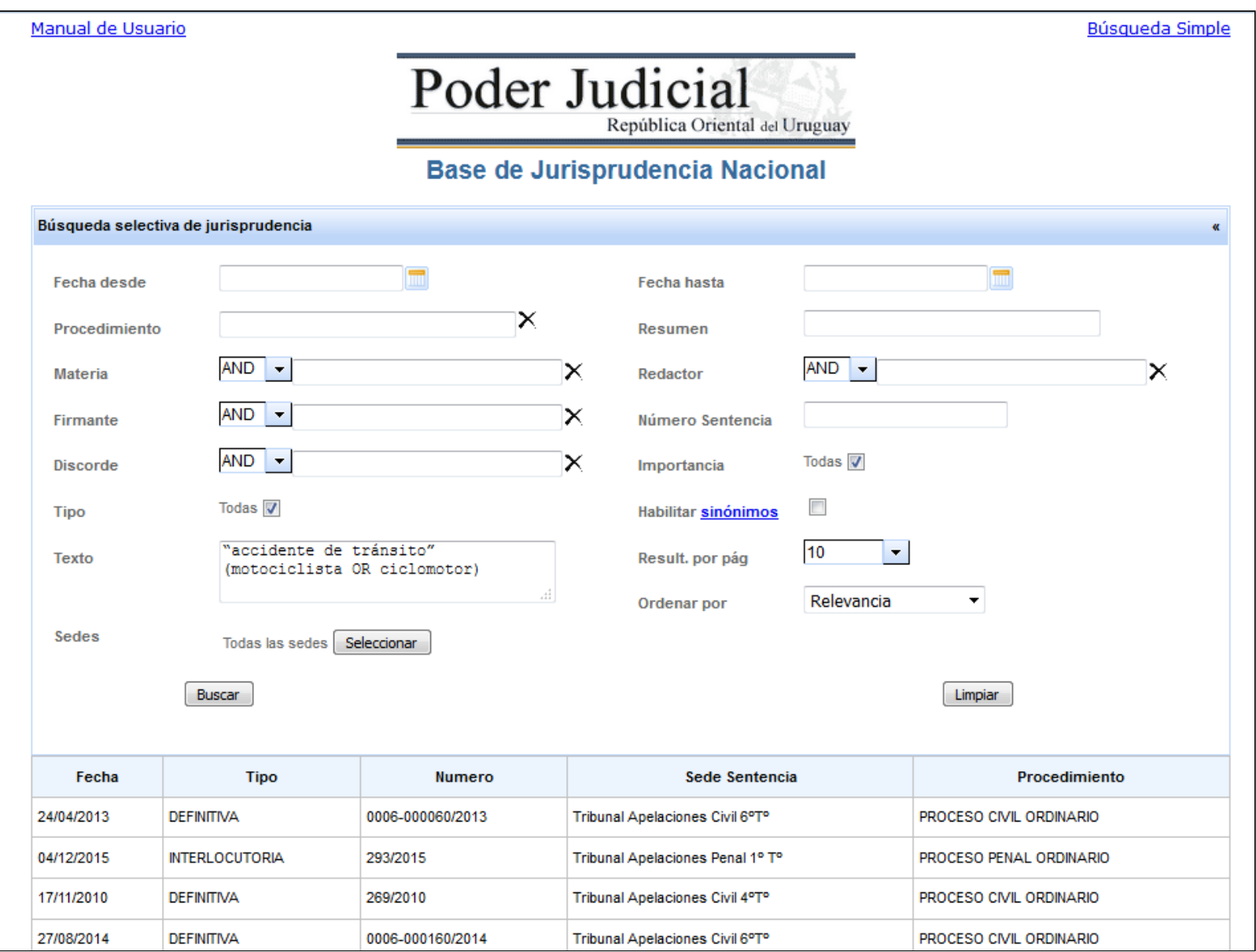

**Búsqueda por rango de fechas: Búsqueda por procedimiento Búsqueda por resumen Búsqueda por Tipo de Sentencia Búsqueda por Importancia Búsqueda por firmante, redactor o discorde Búsqueda por número de sentencia Sinónimos**

#### **Patrón de texto:**

Es posible especificar un patrón de texto a buscar en la sentencia propiamente dicha. Se pueden utilizar operadores lógicos como AND, OR y NOT entre términos, y delimitar frases exactas utilizando las comillas.

Por ejemplo si se desea buscar sentencias que contengan la frase "accidente de tránsito" y que no contengan la palabra motociclista se ingresará lo siguiente:

#### "accidente de tránsito" NOT motociclista

De no especificarse un operador lógico entre una frase y otra o entre palabras, el sistema asume que hay un operador "AND" entre los términos.

También es posible agrupar términos mediante el uso de paréntesis curvos. Por tanto si se quiere buscar las sentencias que contengan la frase "accidente de tránsito" y que contengan las palabras motociclista o bien la palabra ciclomotor (o ambas), se ingresará lo siguiente como patrón de texto.

"accidente de tránsito" (motociclista OR ciclomotor)

# 7.3. ¿Cómo se visualizan los documentos encontrados?

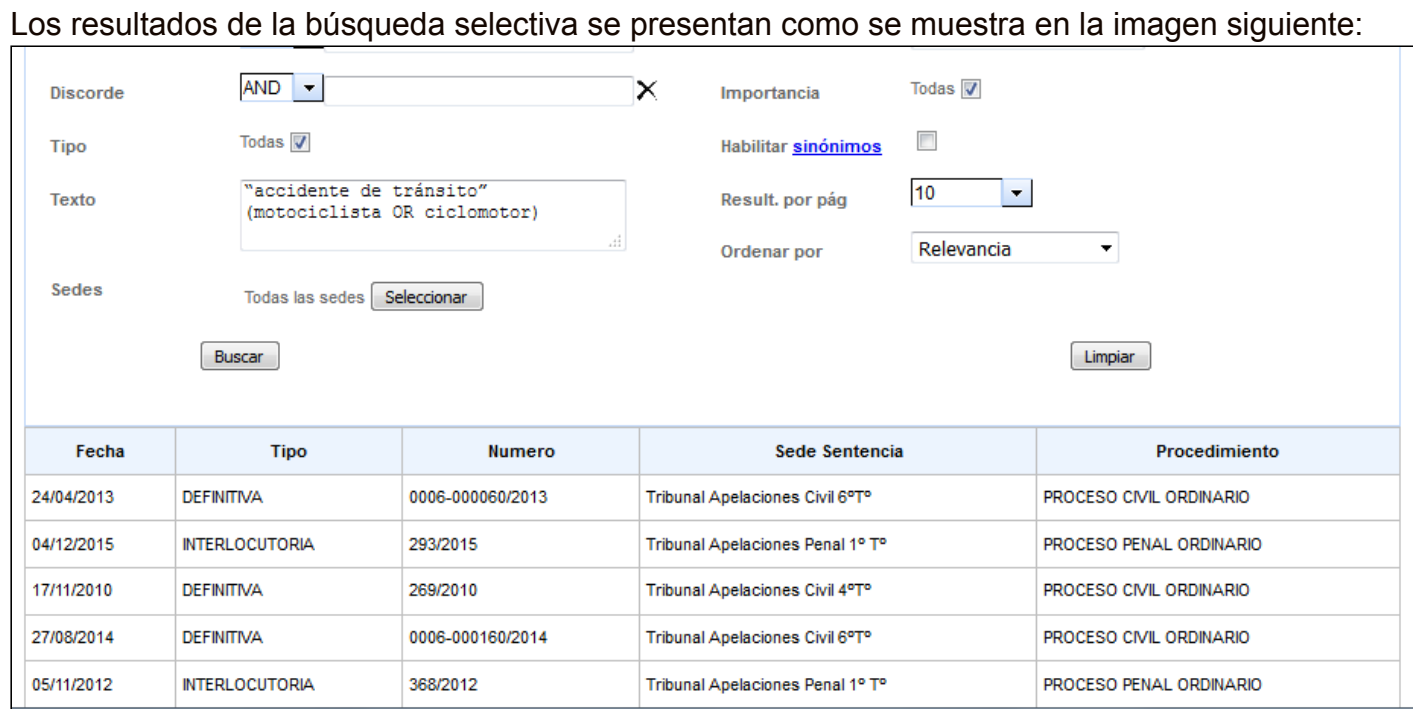

En la medida que se van seleccionando resultados para ver su hoja de insumo, estos son marcados en color naranja indicando que ya fueron vistos por el usuario.

## 7.4. ¿Cómo descargar los documentos a texto completo?

#### **Hoja de Insumo:**

Esta pantalla es común a todos los tipos de búsqueda, y es la que se presenta al seleccionar un resultado de la búsqueda. La hoja de insumo brinda información en detalle respecto de cada sentencia. También permite marcar un texto libre dentro de la sentencia, o exportar a PDF para luego imprimir tanto el texto o bien toda la hoja de insumo. A continuación se visualiza la hoja de insumo de una sentencia:

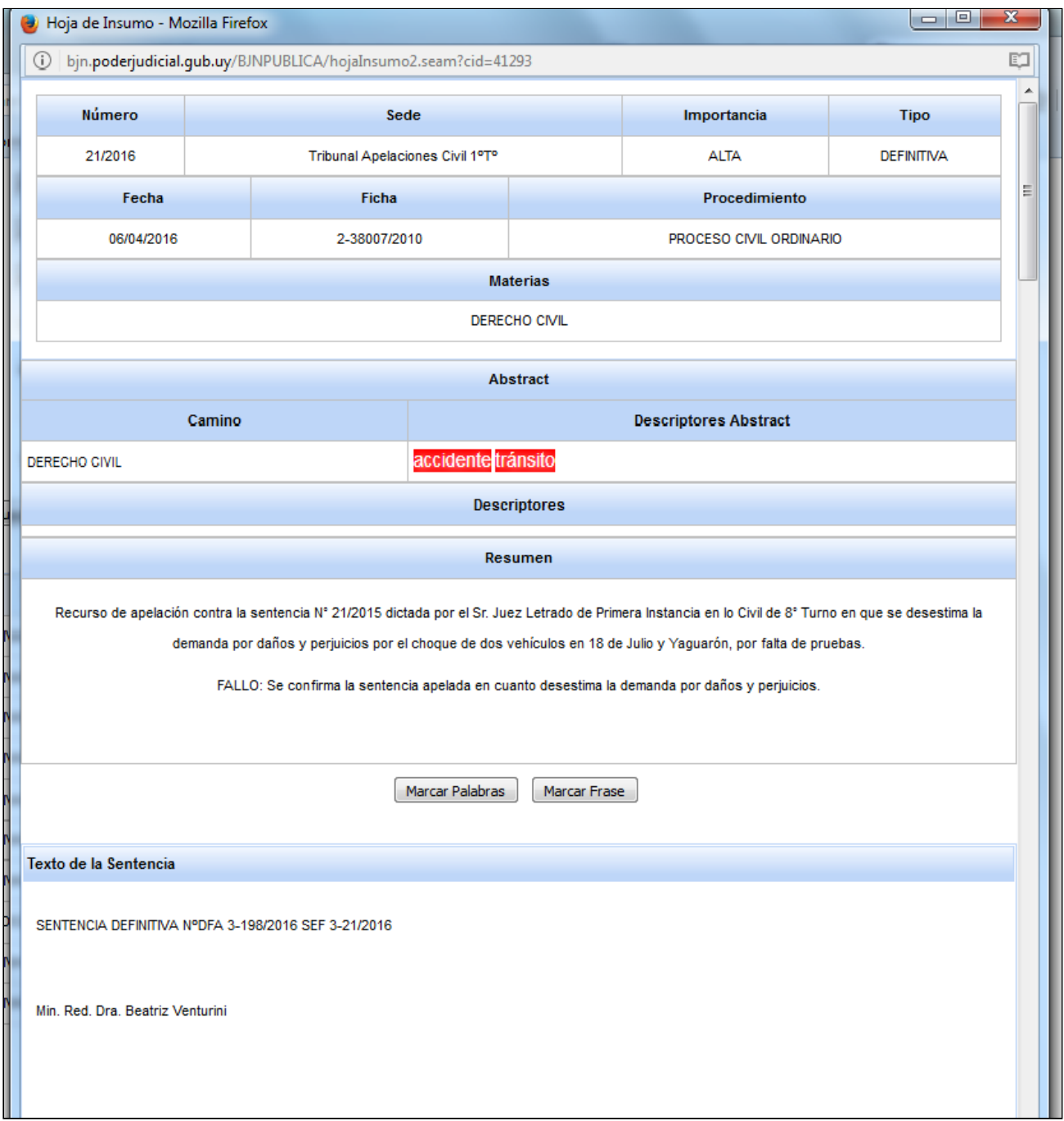

#### **Botones Imprimir Texto / Imprimir Hoja Insumo**

Mediante el uso de estas opciones que se encuentran al final de la hoja de insumo, se genera un archivo PDF a partir del texto de la sentencia o de la totalidad de la hoja de insumo.

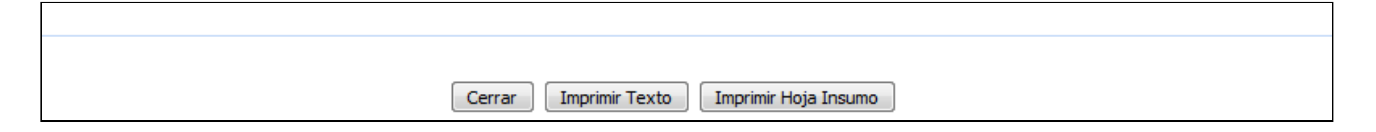